**SearchMonkey ou comment améliorer sa visibilité dans Yahoo! en quelques minutes** Retour au sommaire de la lettre

*Yahoo! a proposé, il y a quelques semaines de cela, l'outil SearchMonkey, qui permet à tout webmaster de modifier la façon dont Yahoo! affiche un site web dans ses pages de résultats. Cette application très riche, si elle n'influence pas la notion de positionnement, peut réellement donner un "coup de boost" à la visibilité de pages déjà optimisées pour les moteurs de recherche en les faisant ressortir par rapport à la concurrence. Cet article décrit, pas à pas, comment créer des résumés de page attractifs et fonctionnels grâce à SearchMonkey et à sa galerie de présentations existantes. Un outil qui devrait rapidement devenir un must du domaine du référencement...*

L'outil de développement **SearchMonkey** vous permet d'utiliser des services existants ou de créer vos propres services afin d'ajouter des données personnalisés dans le moteur de recherche Yahoo!. Il s'adresse à trois publics :

- La communauté des développeurs : le but est de créer des miniapplications PHP visant à optimiser les pages de résultats. Cela nécessite des connaissances de base en PHP, XSLT et Xpath. - Les webmasters : il leur sera possible de développer la façon dont leur site est présenté dans les pages de résultats. Cela nécessite une bonne connaissance des formats Atom 1.0 et DataRSS.

- Les internautes : en parcourant la galerie SearchMonkey (*Yahoo! Search Gallery*), ils pourront améliorer les pages de résultats en s'abonnant aux applications de leur choix.

L'autre particularité de cet outil est qu'il permet d'inclure un grand nombre de données appartenant au Web sémantique comme les

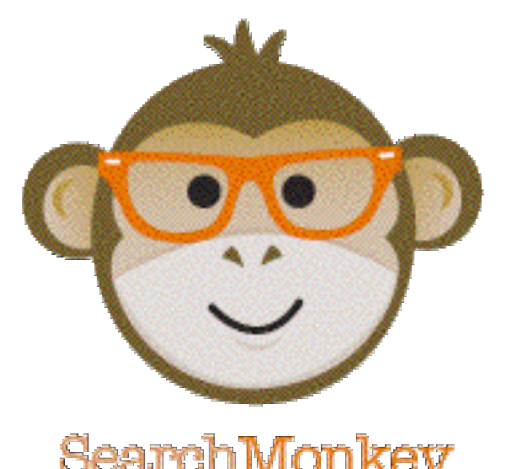

formats hCard, hCalendar, hReview, hFeed et XFN. Nous allons donc en premier lieu rappeler quelques notions importantes pour la bonne compréhension de cet article !

**- XSLT** (*eXtensible Stylesheet Language Transformation*) est un langage de programmation permettant de créer toute forme de document à partir d'un document XML.

- **XPath** est une syntaxe (non XML) permettant de pointer vers une portion d'un document XML.

- **DataRSS** est un format compatible Atom qui permet d'encoder des métadonnées en utilisant la syntaxe RDFa.

- **RDFa** est une syntaxe qui permet de décrire des données structurées dans une page web.

Si nous reprenons la définition qu'en fait l'encyclopédie en ligne Wikipédia, le **Web sémantique** désigne un ensemble de technologies visant à rendre le contenu du World Wide Web accessible et utilisable par les programmes et agents logiciels. Cela est possible grâce à un système de métadonnées formelles.

Les **métadonnées** (du grec meta "après" et du latin data "informations") sont des données qui permettent de décrire le contenu d'un fichier et les conditions qui ont permis sa production.

Voici pour les présentations...

## *Inscription à Yahoo! Searchmonkey*

Vous devez posséder un ID Yahoo! et accéder à cette page web : <http://developer.yahoo.com/searchmonkey>

Cliquez enfin sur le bouton *Build an App*. Dans la rubrique *Specify your application's name, type, and description*, saisissez un nom et une description pour votre application. Nous avons utilisé le nom de notre blog et rempli les champs de cette façon :

*Name* : Google XXL ; *Type* : Enhanced Result ; *Description* : Un blog sur Google, la société, ses services et les applications qu'elle propose... ; *Category* : News & Blogs ;

*Icon* : nous avons envoyé une image de 16 pixels de côté mais, quelque soit sa taille, elle sera automatiquement redimensionnée.

Notez qu'il faut cocher la case *I have read and agree to the SearchMonkey Terms of Service (\* Required)*.

Il est aussi possible de cocher le bouton radio *Infobar* plutôt que l'autre : les informations que vous allez ajouter apparaîtront dans un menu déroulant.

Quoi qu'il en soit, cliquez sur le bouton *Next Step*.

La page qui suit vous permet de spécifier les adresses Url qui devront déclencher l'apparition d'un résultat personnalisé.

Vous pouvez utiliser le joker \* afin de définir n'importe quelle chaîne de caractères en début ou en fin de l'Url. Si vous devez spécifier plusieurs expressions, vous devez les séparer par des virgules : "\*.abondance.com/archives/\*,\*.abondance.com/notes/\*". Dans cet exemple, les résultats optimisés correspondront aux pages contenues dans ces deux répertoires.

Quelque soit la façon dont vous allez saisir une Url, elle sera par la suite transformé de cette façon : \*.googlexxl.blogspot.com/\*.

Si vous obtenez ce message d'erreur : "*Error rendering module". Url not found in Yahoo! Search*", vous devez songer à faire indexer votre site par cet excellent moteur de recherche !

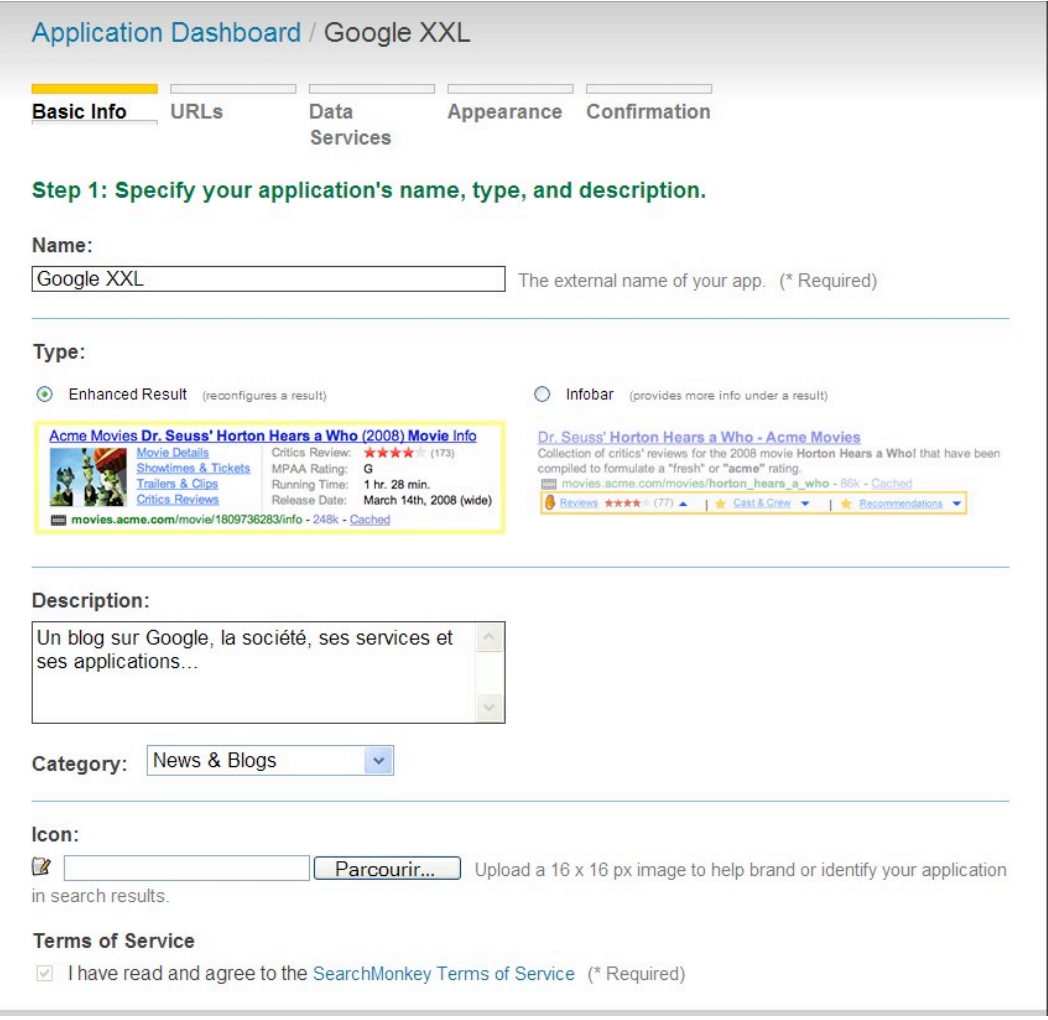

La rubrique *Add Test Urls* vous permet de définir jusqu'à 10 Url supplémentaires. Elles serviront de test afin de vérifier que votre application fonctionne correctement. Si tout se passe bien, la mention "*Searchable Url*" va apparaître. Dans le cas contraire, vous devez spécifier une autre adresse Url ou

insister une nouvelle fois ("*Unreachable Url - Operation timed out after 10000 milliseconds with 0 bytes received*"). Vous pouvez soit les définir manuellement soit cliquer sur le bouton *AUTOFIND Urls.* Il en faut au moins une...

Au début, nous avons obtenu des adresses Url qui, sans être fausses, étaient quelque peu surprenantes. Il n'y a pas de quoi s'étonner pourtant car, dans ce cas, les adresses Url sont extraites de l'index Yahoo! et ce, de manière aléatoire... Patientez un court moment puis procédez à un nouveau test.

Cliquez ensuite sur le bouton *Save & Refresh* puis sur les boutons fléchés visibles sur les côtés afin d'avoir un aperçu du résultat final.

Cliquez de nouveau sur le bouton *Next Step*.

Dans la rubrique *Choose your data services*, vous devez sélectionner les services qui seront utilisés et qui provoqueront l'affichage des informations voulues.

Le principe est de vous permettre de créer de toute pièce une feuille XSLT.

Laissez pour l'instant cette page sur ses paramètres par défaut puis cliquez sur le bouton *Next Step*. La rubrique *Modify Appearance with PHP:* vous permet de définir les informations présentes dans le snippet en PHP. Une fois que vous avez mappé vos données, cliquez sur le bouton *Save & Refresh*. Cliquez ensuite sur les liens qui sont visibles dans le volet de droite afin d'ajouter les données à la feuille XSLT.

Les valeurs indiqués par la mention "*SMDEFAULT*" sont celles que Yahoo! utilise actuellement... Car, pour l'instant, nous sommes dans le modèle défini par défaut par Yahoo! Le principe consiste alors à indiquer vos propres valeurs en ayant soin de les placer entre guillemets (dans le cas contraire, vous aurez ce type d'erreur : "*Error rendering module. PHP error: E\_PARSE on line 12; syntax error, unexpected T\_STRING*").

Voici, par exemple, une manipulation simple et le code obtenu :

/\* If you leave these blank, the default title and summary will be shown  $*/$  \$ret['title'] = "Google XXL !"; \$ret['summary'] = "Un blog sur Google, la société, ses services et ses applications... "; /\* Now you fill in the rest. Use Data::get and Data::xpath to get data \*/

Cliquez sur le bouton *Save & Refresh* pour visualiser les transformations apportées à votre snippet. Si vous ne savez pas trop encore ce que vous faites, le plus simple est de sélectionner le texte visible (par défaut) et de le sauvegarder. En cas de problème, vous pourrez ainsi écraser le contenu précédent avec celui qui a été sauvegardé.

La rubrique src vous permet de spécifier une adresse Url pour l'image qui sera visible sur le côté gauche de votre snippet. Nous avons utilisé ce code :

// Image

 \$ret['image']['src'] = ["http://jeannoel.anderruthy.googlepages.com/cliply.gif](http://jeannoel.anderruthy.googlepages.com/cliply.gif)"; \$ret['image']['alt'] = "Un blog sur Google"; \$ret['image']['title'] = "Google XXL";  $\overline{\text{fret}}$ ['image']['allowResize'] = true;

L'image ne doit pas excéder une taille de 80 sur 60 pixels. Votre snippet contiendra au maximum : - 300 caractères si seulement une photo est utilisée ;

- 280 caractères si seulement les liens sont utilisés ;

- 200 caractères si à la fois une photo et les liens sont utilisés.

Vous remarquerez que l'image qui est visible à gauche du lien est celle que vous avez définie dans la première page de l'assistant...

La rubrique *// Deep links - up to 4* permet de créer des liens visibles dans votre snippet. Là encore, voici un exemple de code :

// Deep links - up to 4 \$ret['links'][0]['text'] = "Astuces Google"; \$ret['links'][0]['href'] = "<http://googlexxl.blogspot.com/search/label/Astuces%20Google>";  $$ret['links'][1]['text'] = "Blogger";$  \$ret['links'][1]['href'] = "<http://googlexxl.blogspot.com/search/label/Blogger>"; \$ret['links'][2]['text'] = "Google Earth"; \$ret['links'][2]['href'] = "<http://googlexxl.blogspot.com/search/label/Google%20Earth";>

 \$ret['links'][3]['text'] = "Google Maps"; \$ret['links'][3]['href'] = "<http://googlexxl.blogspot.com/search/label/Google%20maps>";

Il est recommandé d'éviter :

- D'indiquer des liens payants ;

- D'inclure des liens vers votre page d'accueil, des partenaires payants ou vers des pages qui ne sont pertinentes.

La rubrique permet d'ajouter des informations courtes (et un peu de toutes sortes). Voici un exemple de code :

```
// Key Value pairs - up to 4
    $ret['dict'][0]['key'] = "Auteur";
    $ret['dict'][0]['value'] = "Jean-Noël Anderruthy";
   $ret['dict'][1]['key'] = "PageRank";$ret['dict'][1]['value'] = "4"; $ret['dict'][2]['key'] = "Authority";
    $ret['dict'][2]['value'] = "56";
    $ret['dict'][3]['key'] = "Rank";
    $ret['dict'][3]['value'] = "183,557";
```
Au final, voici ce que nous obtenons :

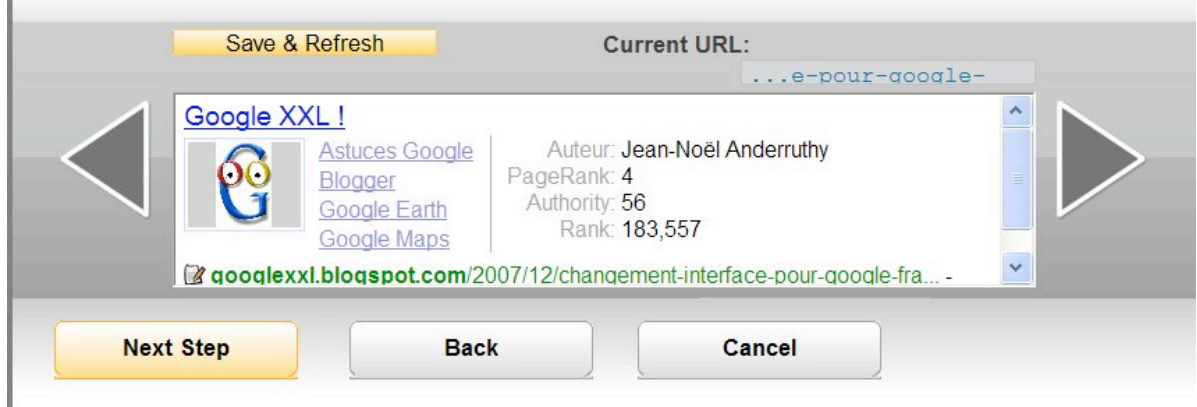

Cliquez sur le bouton *Next Step* puis cliquez sur le lien *Try this Presentation Application in Yahoo! Search*.

Cliquez enfin sur le lien *Make the latest version of your application sharable so that others may use it* afin de rendre public les changements.

Il est possible d'ajouter votre application dans la galerie dédiée en cochant le bouton radio *Publish a version of your application, and submit it for inclusion in the Search Gallery*.

Les champs qui apparaissent en-dessous sont uniquement là pour définir la présentation de votre application une fois que son insertion dans la galerie aura été acceptée.

Par ailleurs et puisque vous avez écrit une application pour votre site, vous devez l'authentifier auprès de Yahoo!

- Cliquez sur le lien *Site Explorer.*

- Copiez l'adresse Url de votre site puis cliquez sur le bouton *Add My Site*.

- Cliquez sur le bouton *Authenticate*.

Le principe consiste ensuite soit à ajouter une balise Méta dans la page d'accueil de votre site soit à "uploader" à la racine sur votre serveur un fichier dont le nom ressemblera à celui-ci :

y\_key\_cd63100650969a13.html et qui contiendra une chaîne de caractères bien précise.

Une fois cette étape - similaire à celle des Google Webmaster Tools - franchie, vous n'avez plus qu'à terminer le processus d'authentification en cliquant sur le bouton *Ready to Authenticate*. Comptez une petite journée avant que le processus soit finalisé...

Dans la fenêtre d'assistant de SearchMonkey, cliquez sur le bouton *Next Step*. Ce message va être visible : *Thanks for creating a new sharable version of your application !*

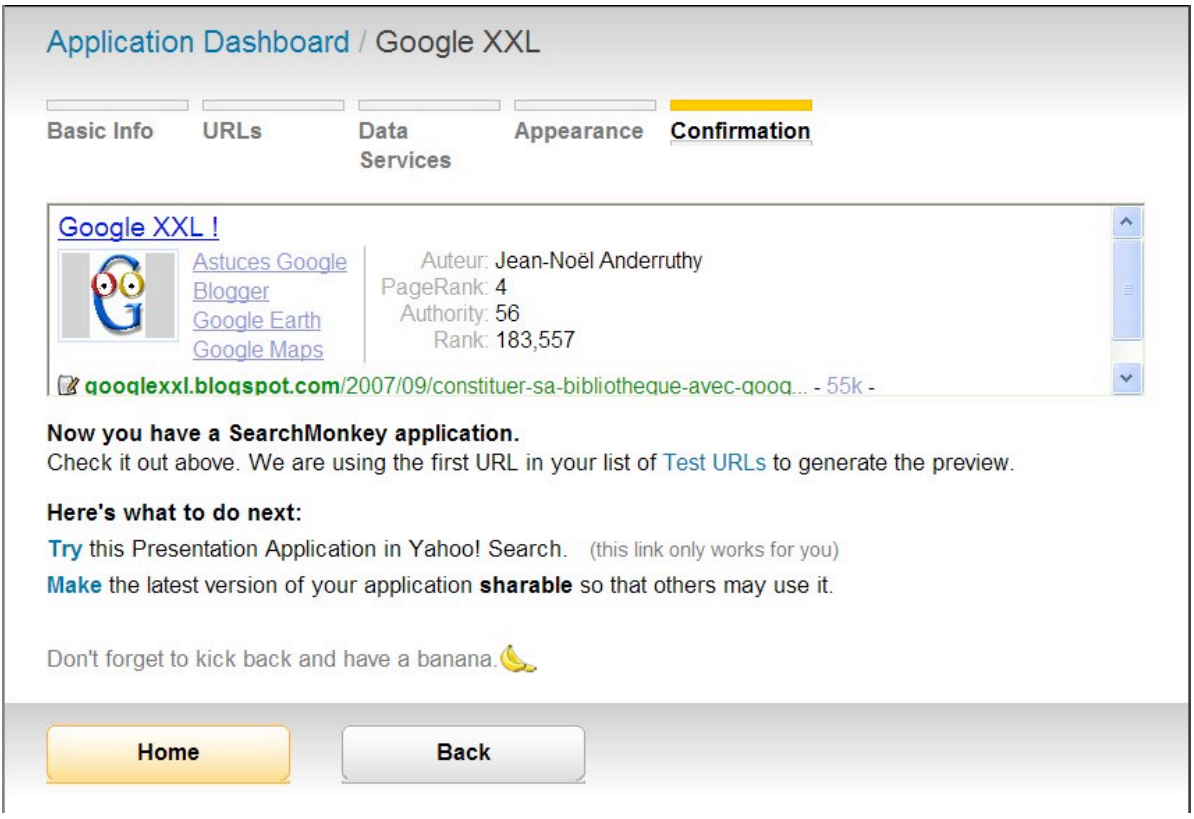

Notez qu'il vous est alors proposé de vous relaxer et de prendre une banane... Cliquez sur le lien *Application Dashboard* pour revenir à votre interface.

Jusque là, nous avons réalisé des choses très simples mais qui, déjà, remplacent avantageusement les liens de sites tels qu'ils sont proposés dans les Outils pour webmasters de Google.

## *Ajouter d'autres données*

Nous avons ensuite procédé à un autre test en utilisant le site Abondance.

La démarche est la même que celle que nous avons suivie précédemment jusqu'au module *Appearance*.

Dans le volet de droite sont listés des données d'entrée.

Le principe est le suivant : placez le curseur de la souris à l'endroit où vous souhaitez les insérer puis cliquez sur les données correspondantes. Prenons un exemple... Admettons que, dans le snippet, nous voulions ajouter :

- La langue de la page ;

- Le lien vers la page d'accueil ;
- La description de la page.

En face de la mention \$ret['dict'][0]['key'] =, remplaçons la valeur par défaut "SMDEFAULT" par ce mot-clé : "Langue".

Plaçons ensuite le curseur à la fin de cette mention " \$ret['dict'][0]['value'] = Data:" et cliquons sur le lien dc:language.

Au final, on obtient ces lignes de code :

```
// Key Value pairs - up to 4
   $ret['dict'][0]['key'] = Language; $ret['dict'][0]['value'] = Data::get('yahoo:index/dc:language');
   $ret['dict'][1]['key'] = Accueil; $ret['dict'][1]['value'] = Data::get('yahoo:index/dc:identifier');
   $ret['dict'][2]['key'] = Taile; $ret['dict'][2]['value'] = Data::get('yahoo:index/media:fileSize');
```
#### \$ret['dict'][3]['key'] = Description; \$ret['dict'][3]['value'] = Data::get('yahoo:index/rel:Posting/dc:description');

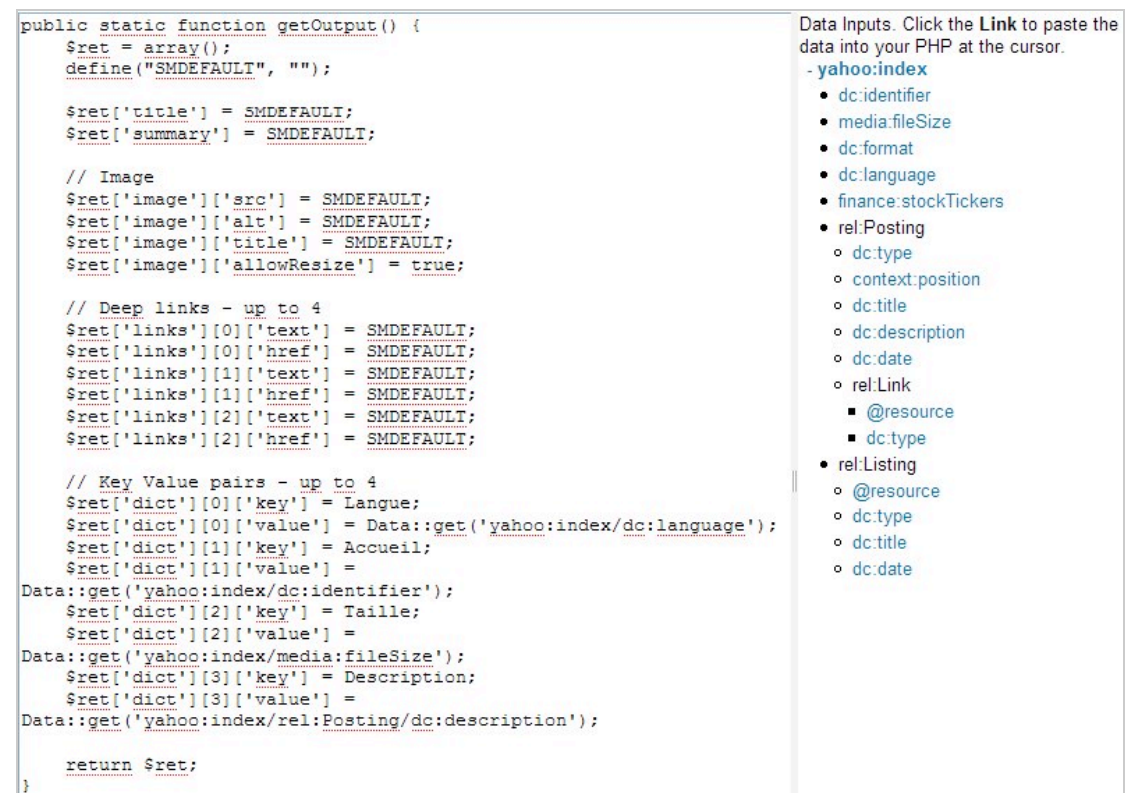

Voici l'aperçu du snippet ainsi paramétré :

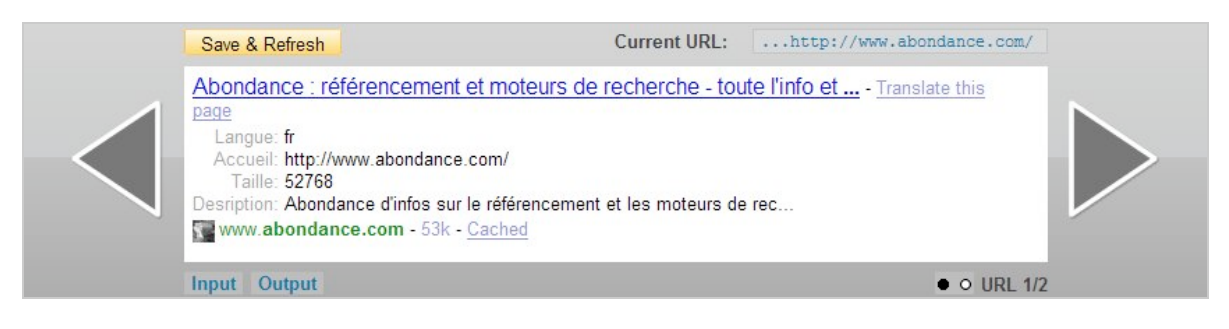

Examinons la liste des propriétés autorisées :

index/dc:identifier : Url de la page affichée dans les résultats ;

index/media:fileSize : taille du fichier en octets ;

index/dc:format : type Mime du fichier ;

index/dc:language : langue dans laquelle le document a été composé ;

index/finance: stockTickers : liste de valeurs boursières sur la société ;

index/rel:Posting/dc:title : titre du résultat de la recherche ;

index/rel:Posting/dc:description : description pour le résultat de la recherche ;

index/rel:Posting/dc:date : date à laquelle le crawler de Yahoo! a, pour la dernière fois, indexé ce document ;

index/rel:Posting/rel:Link/@resource : lien vers la version en cache du document ;

index/rel:Listing/@resource : adresse Url de la page qui liste la ressource et ce, dans l'annuaire Yahoo!

index/rel:Listing/dc:title : description courte de la catégorie dans l'annuaire Yahoo! et dont fait partie le site trouvé.

Bien entendu, si votre site n'est pas répertorié dans l'annuaire Yahoo!, l'utilisation de cette propriété restera sans effet. En termes clairs, si aucune valeur n'est trouvée, le titre de la propriété ne sera pas non plus affiché.

Si vous avez coché le bouton radio *Infobar*, ces mêmes informations seront visibles quand l'internaute cliquera sur un bouton fléché de couleur bleue. Voici un aperçu du résultat :

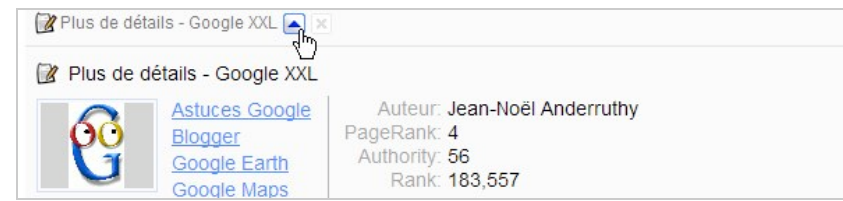

Dans cet exemple, le code utilisé en fin de page est celui-ci :

```
/* This is for infobar apps
      You can put a subset of HTML in here
      See the docs for more details */
    $ret['infobar']['summary'] = "Plus de détails";
    $ret['infobar']['blob'] = SMDEFAULT;
      return $ret;
```
}

Il faut préciser que la déclaration ['infobar']['blob'] vous permet de créer un snippet au format HTML et, ainsi, créer une barre d'informations complètement personnalisable.

#### *Utiliser les Data Class*

Voici les possibilités de "data class" fournies par l'outil : Data::get() : récupère une valeur chaîne présente dans un fichier XML ; Data::getImage() : récupère les icônes standards inclues dans SearchMonkey ; Data::getStars() : récupère le système d'attribution d'étoiles ; applications. Data::getStarsFromNum() : idem que précédemment ; Data::xpath() : exécute une requête Xpath aléatoire dans les données XML ; Data::xpathString() : exécute une requête Xpath aléatoire dans les données XML et renvoie la valeur du premier nœud comme une chaîne.

Prenons tout de suite un exemple en incluant une des icônes définies par défaut et dont le tableau est visible à partir de cette adresse :

http://developer.yahoo.com/searchmonkey/smquide/data\_getimage.html. La syntaxe à utiliser peut être celle-ci : Data::getImage("code de l'icône");

En reprenant l'exemple précédent, nous pouvons donc imaginer ce type de code :

```
// Key Value pairs - up to 4
  $ret['dict'][0]['key'] = Avis; $ret['dict'][0]['value'] = Data::getImage(star_3half);
   $ret['dict'] [1]['key'] = "AppleZ-mod"; $ret['dict'][1]['value'] = Data::getImage(call);
    $ret['dict'][2]['key'] = Rechercher;
    $ret['dict'][2]['value'] = Data::getImage(search);
   $ret['dict'][3]['key'] = "Favoris"; $ret['dict'][3]['value'] = Data::getImage(bookmark);
  return $ret;
}
```
Notez que pour afficher une notation façon "Guide Michelin", vous pouvez aussi utiliser une autre fonction comme dans cet exemple :

## \$ret['dict'][3]['key'] = "Critiques"; \$ret['dict'][3]['value'] = Data::getStarsFromNum(4.5);

Voici le snippet correspondant :

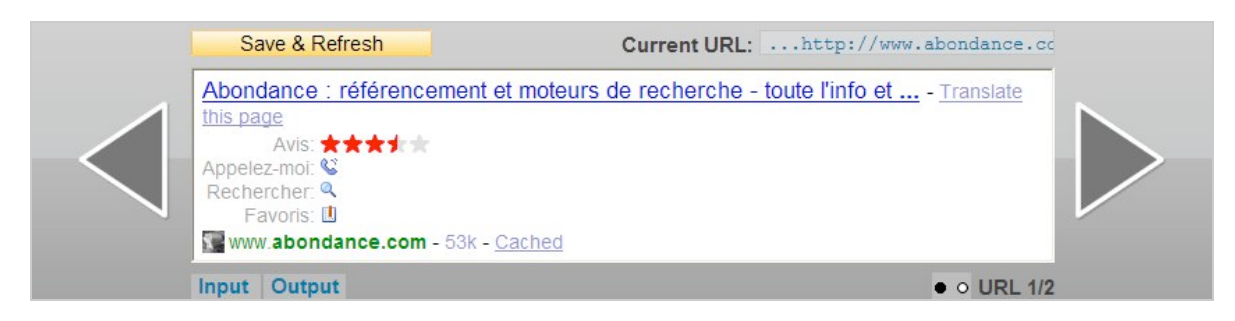

Rien à redire si ce n'est que les possibilités offertes sont vraiment intéressantes !

#### *Créer votre propre service de données (en tant que page)*

Les explications qui vont suivre vont vous permettre d'extraire les informations *hresume* de votre profil Linkedin.

Cliquez sur le lien *Profil* puis notez la mention placée à droite de la mention *Public Profile*. Vous allez avoir ce type d'adresse Url : [http://www.linkedin.com/in/jeannoelanderruthy.](http://www.linkedin.com/in/jeannoelanderruthy)

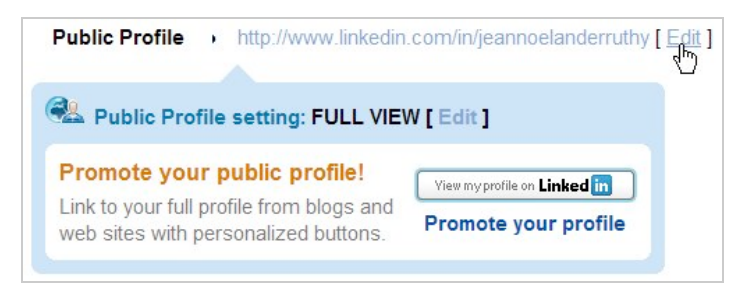

Si vous ne voulez pas avoir ce type d'erreur dans SearchMonkey ("*WARNING: Element meta with property = vcard:title has no content*"), cliquez sur le lien *Edit* puis cochez les cases suivantes : Full View recommended ;

Picture ; Headline ; Summary ; Current positions ; Past positions ; Educations.

Accédez à la page de l'assistant (<http://developer.search.yahoo.com/wizard/index>). Cliquez sur le lien *Create a new data service*. Indiquez un nom et une description. Cochez le bouton radio *Web Page (extracts information from a web page)*. N'oubliez pas de cocher la case d'acceptation des conditions puis cliquez sur le bouton *Next Step*. Dans la zone de texte *Trigger Url Pattern:*, inscrivez ceci : \*.linkedin.com/in/\* Saisissez ces adresses de test :<http://www.linkedin.com/in/jeannoelanderruthy> et [http://www.linkedin.com/in/amitkumar.](http://www.linkedin.com/in/amitkumar)

Cliquez sur le bouton *Next Step*.

Remplacez le contenu visible dans la liste déroulante *See an Example XSLT* par celui-ci :

<?xml version="1.0"?> <xsl:stylesheet xmlns:xsl=["http://www.w3.org/1999/XSL/Transform"](http://www.w3.org/1999/XSL/Transform) version="1.0">

```
<xsl:template match="/">
<adjunctcontainer>
<adjunct id="smid: {$smid}" version="1.0">
<item rel="rel:Photo"
resource="{//div[@class='hresume']//div[@class='image']/img/@src}"/>
<item rel="rel:Card">
<meta property="vcard:fn">
<xsl:value-of
select="//div[@class='hresume']//span[contains(@class,'fn')]"/>
</meta>
<meta property="vcard:title">
<xsl:value-of
select="//div[@class='hresume']//ul[@class='current']/li"/>
</meta>
</item>
</adjunct>
</adjunctcontainer>
</xsl:template>
</xsl:stylesheet>
```
Voici l'explication des déclarations :

<xsl:template match="/"> : permet d'appliquer une transformation à l'ensemble du document (la valeur "/" de l'attribut match indique l'élément racine du document XML).

<adjunctcontainer> : définit l'élément racine des données extraites.

<adjunct id="smid:{\$smid}" version="1.0"> : spécifie un élément <adjunct> qui va permettre l'imbrication des données. La valeur "smid:{smid}" force SearchMonkey à générer un identifiant globale unique pour vous.

<item rel="rel:Photo" : définit un objet conteneur pour les données extraites. L'attribut rel:Photo précise que l'élément ("item") sera une photographie. La valeur "ressource" définie l'adresse Url de cette image en utilisant une expression XPath.

<item rel="rel:Card"> : définir un objet conteneur pour des données de type "carte de visite professionnelle" (équivalent à "rel:Agent").

Le vocabulaire ainsi que les espaces de nommage autorisés sont listés sur cette page : [http://developer.yahoo.com/searchmonkey/smguide/profile\\_vocab.html.](http://developer.yahoo.com/searchmonkey/smguide/profile_vocab.html)

<meta property="vcard:fn"> : permet de décrire certaines données qui sont présentes dans la page. Les valeurs possibles sont expliquées à cette adresse :

[http://developer.yahoo.com/searchmonkey/smguide/property-vocabularies.html.](http://developer.yahoo.com/searchmonkey/smguide/property-vocabularies.html)

<xsl:value-of

select="//div[@class='hresume']//span[contains(@class,'fn')]"/> : l'élément "xsl:value-of select=" permet d'extraire les données fournies par l'expression Xpath correspondante.

Dans cet exemple, nous avons donc créé notre propre fichier XLST. Le défaut de cette méthode est que les données qui seront extraites ne sont pas placées en cache sur les serveurs Yahoo! En conséquence, l'exécution du snippet en sera ralentie.

En bas à gauche de la fenêtre, cliquez sur les onglets *Input* et *Output* afin d'afficher les données en entrée (celle de LinkedIn) et le fichier XML généré en sortie.

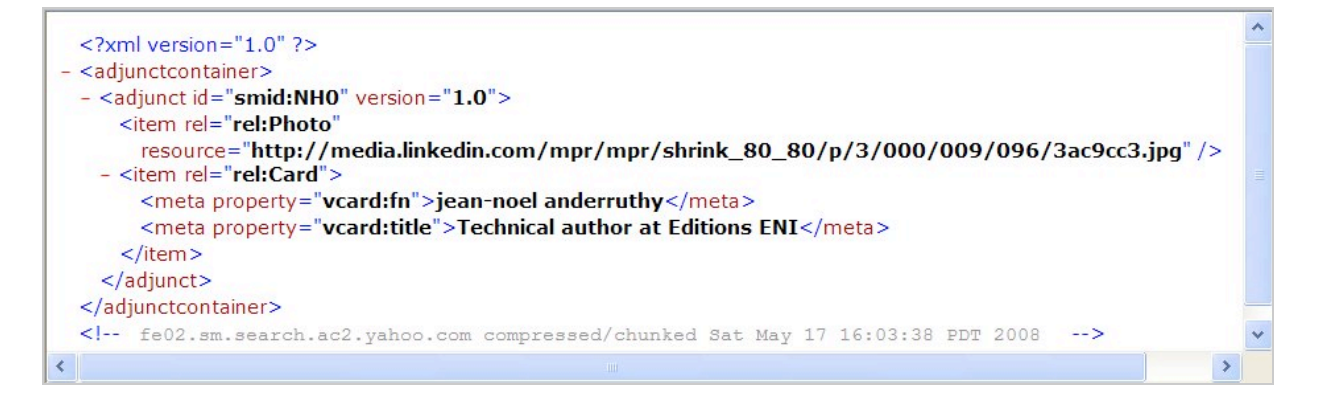

Cliquez sur le bouton *Next Step* pour conclure votre première visite dans les microformats. Nous avons donc défini un code XSLT permettant d'extraire les informations présentes sur une page HTML afin de présenter les informations comme un DataRSS.

Il existe une autre manière de procéder :

Dans la fenêtre *Basic*, sélectionnez dans la liste déroulante cette option : *Social*. Cliquez sur le lien *Data Services*.

Vous allez voir que deux nouvelles rubriques (ou plus) seront visibles : Feed: com.yahoo.uf.hcard et Feed: sm031-LinkedIn.

Cliquez sur le bouton *Next Step*.

Dans le volet de droite développez la branche sm031-LinkedIn.

Ajoutez ces propriétés pour chacune des entrées listées sous *// Key Value pairs - up to 4* : *rel:CurrentWorkExperience, Profile/geo:location, job:industry* et *CurrentWorkExperience/vcard:org*.

Voici le code que vous allez obtenir :

// Key Value pairs - up to 4  $$ret['dict'][0]['key'] = Titre;$  $$ret['dict'][0]['value'] = Data::get('sm031-$ LinkedIn/rel:Profile/rel:CurrentWorkExperience/dc:title'); \$ret['dict'][1]['key'] = Résidence; \$ret['dict'][1]['value'] = Data::get('sm031-LinkedIn/rel:Profile/geo:location'); \$ret['dict'][2]['key'] = Catégorie; \$ret['dict'][2]['value'] = Data::get('sm031-LinkedIn/rel:Profile/job:industry'); \$ret['dict'][3]['key'] = Références;  $$ret['dict']$ [3]['value'] = Data::get('sm031-LinkedIn/rel:Profile/rel:CurrentWorkExperience/vcard:org');

Cliquez sur le bouton *Save & Refresh*. Voici le snippet visible pour le grand ponte de chez Yahoo!

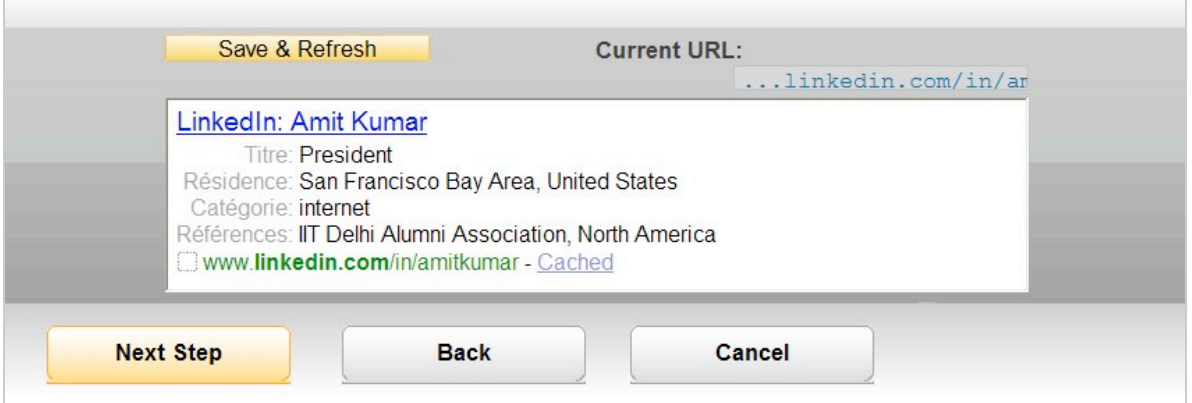

Il faut indiquer que l'interface de cet outil peut vous jouer des tours. Vous devez faire attention que le curseur de votre souris soit correctement positionné dans la zone de texte avant d'inclure une propriété. Dans le cas contraire, vous risquez de vous retrouver avec un méli-mélo de lignes de code qui vont entraîner des erreurs de syntaxe...

Par ailleurs, certaines Url de test étaient bien indiquées comme étant correctes mais nous avions un message d'erreur de ce type : "*Error rendering module. Url not found in Yahoo! Search*". Et en effet, l'adresse Url du profil LinkedIn utilisé n'était pas indexé par Yahoo! alors que celui d'Amit Kumar, si !

Enfin, nous nous sommes amusé à tester les résultats renvoyés par Yahoo! Local. Il suffit d'indiquer ce modèle d'Url : \*.local.yahoo.com/\* puis, par exemple, une adresse comme celle-ci : [http://local.yahoo.com/details?id=17441501.](http://local.yahoo.com/details?id=17441501)

Vous allez voir une rubrique *+ sm039-ListManager* qui va être visible avec des propriétés spécifiques à ce type de fiche. Et, là encore, voici un exemple du snippet obtenu en ajoutant ces propriétés :

#### **© Abondance.com - Lettre "Recherche & Référencement" #94 – Juin 2008**

*Listing/commerce:businessCategory, Listing/commerce:cuisine, Listing/rel:Business/vcard:adr* et *rel:Business/vcard:tel*.

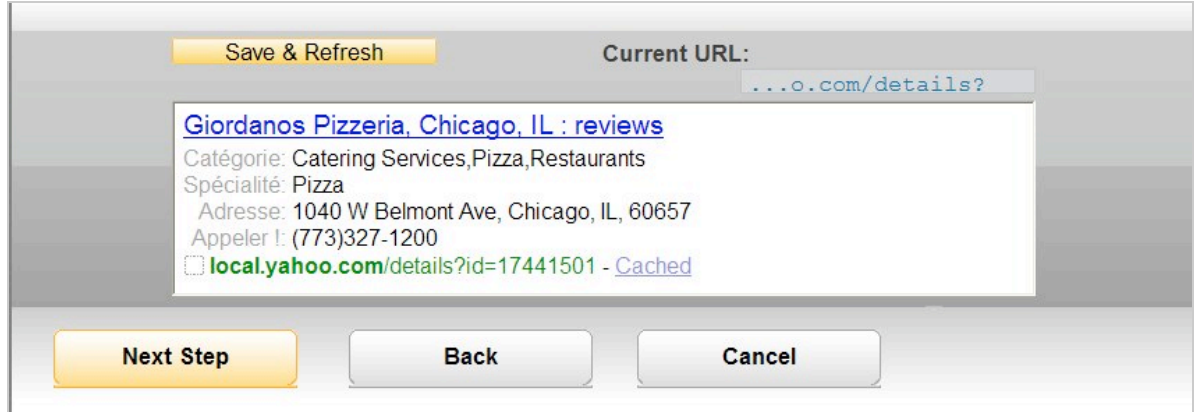

En bref, le choix des Url de test a son importance : en fonction des éléments trouvés, Yahoo! va automatiquement vous suggérer les schémas d'extraction de données pertinents.

Il faut souligner un point important : Yahoo! indexe maintenant les données de type "hCard". Vous pouvez ainsi lister quel sont les pages Web qui contienent des données hCard, hAtom, hReview ou XFN. Utilisez ce type de syntaxe pour vos recherches dans Yahoo! :

searchmonkeyid:com.yahoo.uf.hcard (ou searchmonkeyid:com.yahoo.uf.hatom -m) ;

searchmonkeyid:com.yahoo.uf.hcalendar ;

searchmonkeyid:com.yahoo.uf.hreview ;

searchmonkeyid:com.yahoo.uf.xfn.

Voici un exemple simple : *searchmonkeyid:com.yahoo.uf.hatom Anderruthy.* Comment en profiter pleinement ? Cela supose que vous installiez une extension pour Firefox qui permette l'extraction automatique de ce type de données. Voyons un exemple en utilisant *Tails Export*.

Procédez à l'installation de cette extension à partir de cette page : [https://addons.mozilla.org/fr/firefox/addon/2240.](https://addons.mozilla.org/fr/firefox/addon/2240)

Connectez-vous ensuite sur Yahoo! puis saisissez cette recherche : *searchmonkey searchmonkeyid:com.yahoo.uf.hcalendar* .

On admet que vous souhaitiez être tenu au courant des derniers événements concernant cet outil. La première page trouvée sera celle-ci : [http://upcoming.yahoo.com/event/491985.](http://upcoming.yahoo.com/event/491985)

Cliquez en bas à droite de votre navigateur sur une petite icône représentant trois carrés orangés qui se superposent.

Deux rubriques vont apparaitre dont l'une affichera la date et les coordonnées de la prochaine manifestation.

Cliquez sur le bouton *Export* afin de, par exemple, l'ajouter à votre agenda Outlook.

Le bouton *Geo* affiche la carte Yahoo! Maps et le lieu exact où est programmé la réunion.

Bien entendu, tout n'est pas encore parfait mais cela vous donne un bon exemple de ce à quoi pourra ressembler le Web sémantique.

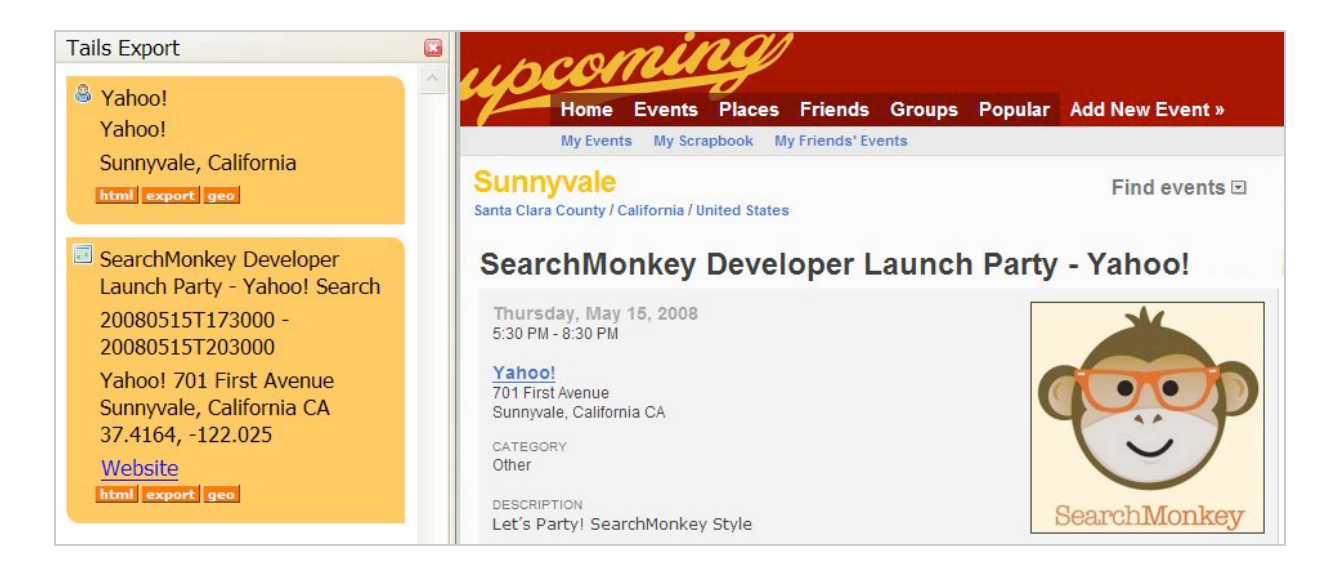

# *Utiliser la galerie Yahoo!*

La galerie est visible à partir de cette adresse : [http://gallery.search.yahoo.com/.](http://gallery.search.yahoo.com/)

Les applications sont classées par résultats et, pour certaines, il est possible de télécharger le code source.

En cliquant sur le lien *Get source*, l'application sera ajoutée à votre liste des applications que vous avez créées.

Dès que l'une d'entre elles vous intéresse, cliquez sur les boutons *Add Enhanced Results* et *Save*. Afin de tester les résultats obtenus, cliquez sur le bouton *Try it out on Yahoo! Search*.

Il faut noter qu'il y a une distinction entre les applications qui sont :

- Installées par défaut ("*Default App*") ;

- Ajoutées par vous ("*User Selected*").

Vous pouvez procéder à un test rapide en ajoutant, par exemple, cette application : *IstockPhoto* puis en saisissant cette recherche : sun site:www.istockphoto.com.

Un snippet nommé *IStockPhoto (Presentation)* vous permettra d'afficher une miniature de l'image trouvée sur la page liée.

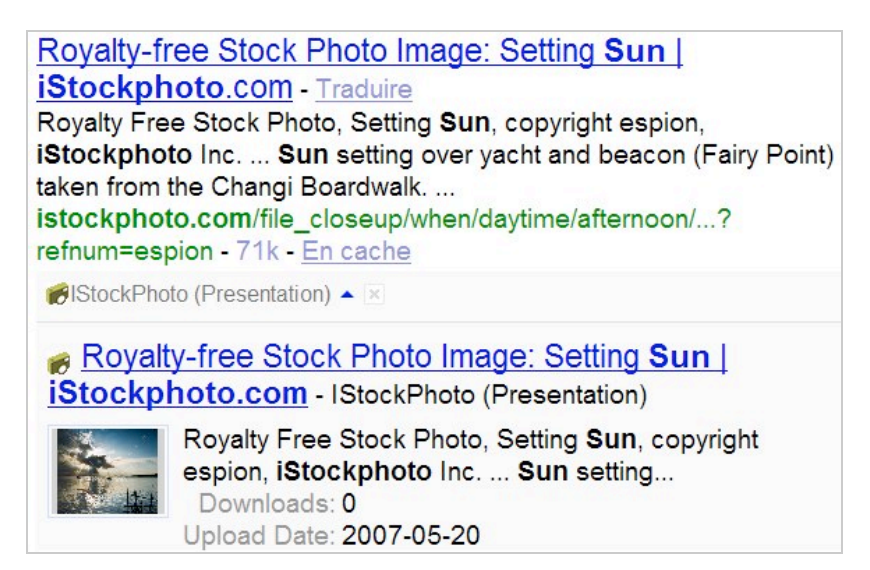

[Un autre très bon exemple est visible à partir de cette page : http://gallery.search.yahoo.com/news](http://gallery.search.yahoo.com/newsblogs/.)blogs/.

Ajoutez à votre espace Searchmonkey cette application : *Blogspot Recent Posts*. Elle vous permettra d'afficher les 10 derniers messages de chacun des blogs hébergés sur Blogspot qui seront trouvés... Il faut mentionner le fait que, pour l'instant, Searchmonkey n'est pas envore intégré à Yahoo! Search :

- Dans la fenêtre de confirmation, cliquez sur le lien *Try*.

- Cliquez sur les boutons *Save* et *Try it out on Yahoo! Search*.

Saisissez la requête voulue...

Cela nous a permis d'afficher un double snippet ! Celui paramétré pour le blog (en tant que Webmaster) et celui que nous venons d'ajouter (en tant que lecteur).

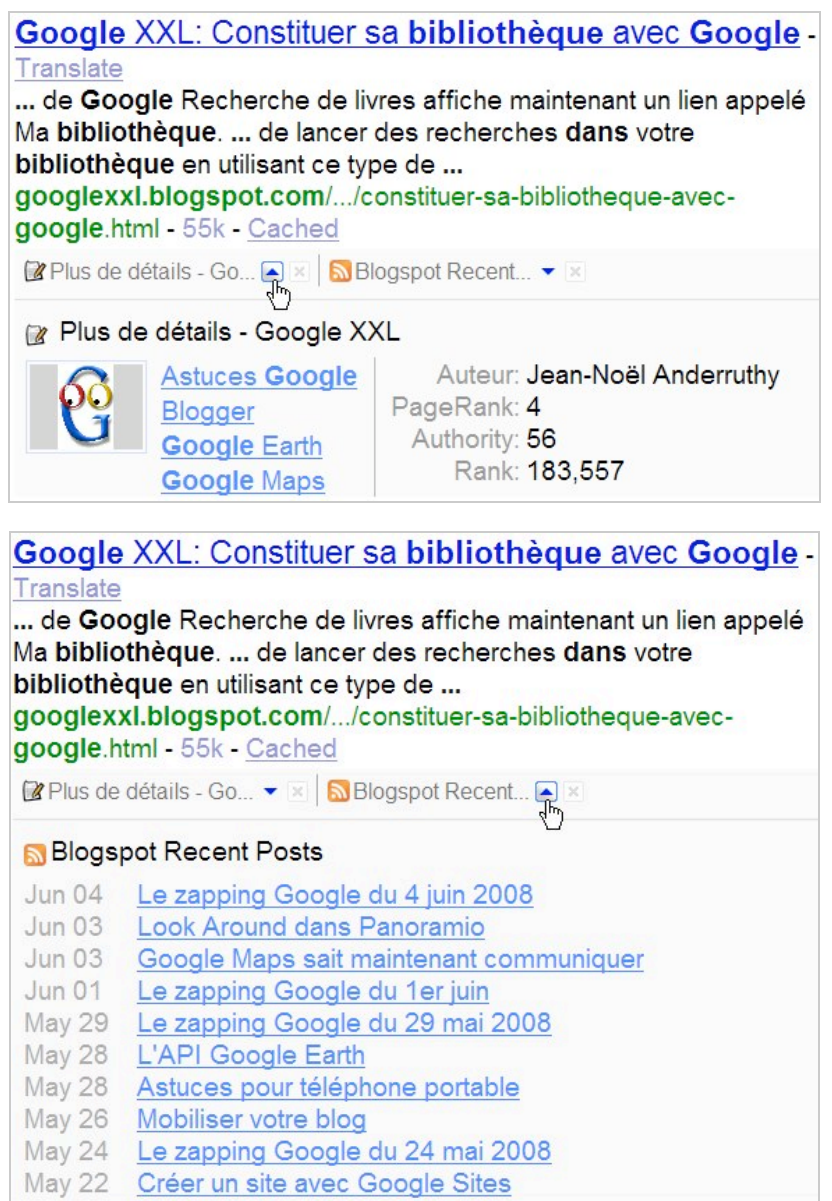

À partir du moment où vous êtes connecté à votre compte Yahoo!, cette fonctionnalité sera aussi accessible à partir de Yahoo! France ou sur la version alpha de Yahoo! Search : [http://au.alpha.yahoo.com/search/web?p.](http://au.alpha.yahoo.com/search/web?p)

## *En conclusion*

Voila un outil indispensable pour tout propriétaire de site Web. On en vient à regretter que cette plateforme de développement n'existe pas chez les concurrents directs de Yahoo! : Google et Live Search... Bien entendu, le fait de pouvoir personnaliser la façon dont votre site Web sera visible dans les Serps (*search engine result pages*) ouvre des possibilités quasi infinies. S'il est clairement précisé dans l'aide de Searchmonkey que cela n'influencera pas le "Ranking" de votre site web, il est évident qu'un snippet bien pensé peut constituer une formidable incitation pour les internautes à cliquer sur vos liens (et ce au détriment des voisins) s'il est déjà bien positionné. N'hésitez pas une seconde et précipitez-vous sur ce qui s'annonce comme étant le produit "SEO" de l'année !

**Jean-Noël Anderruthy***, webmaster spécialisé dans les technologies Google.*

**Réagissez à cet article sur le blog des abonnés d'Abondance : [http://abonnes.abondance.com/blogpro/2008/06/searchmonkey-ou-comment](http://abonnes.abondance.com/blogpro/2008/06/searchmonkey-ou-commentamliorer-sa.html)amliorer-sa.html**